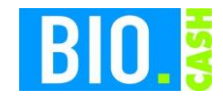

# **Registrierkassensicherheitsverordnung (RKSV) in Österreich**

**BIO.CASH 2.0.20**

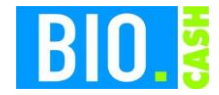

# **INHALTSVERZEICHNIS**

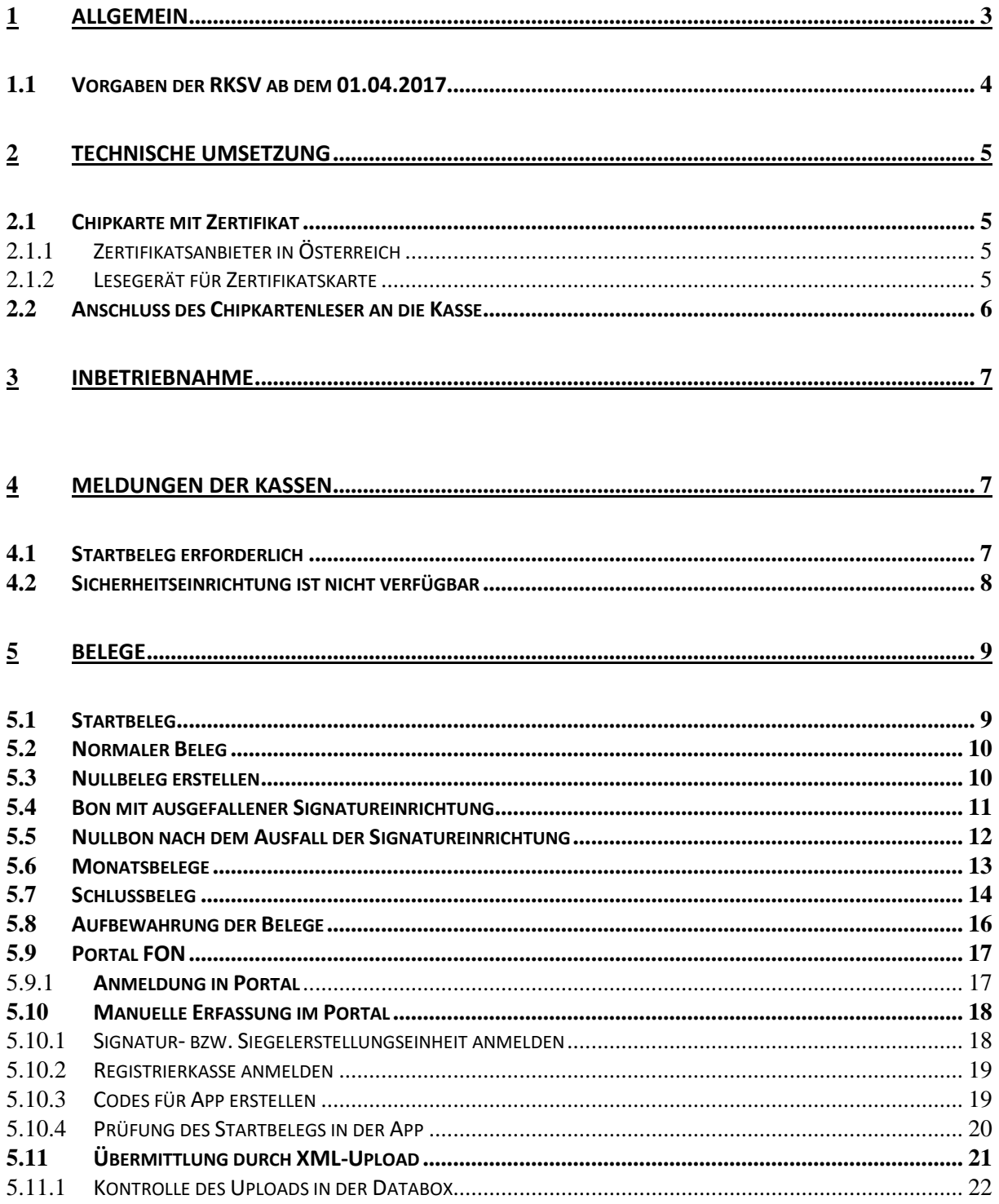

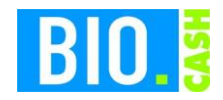

# **1 Allgemein**

Mit dem Beschluss des österreichischen Nationalrats zum Steuerreformgesetz 2015/2016 und die daraus resultierende Registrierkassensicherheitsverordnung (RKSV) ergeben sich für österreichische Unternehmen, welche Umsätze mit Barverkäufen erzielen, maßgebende fiskalische Änderungen.

Seit dem 01. Januar 2016 sind alle österreichischen Unternehmen verpflichtet ihre Bargeschäfte einzeln aufzuzeichnen (Einzelaufzeichnungspflicht). Darüber hinaus sind Unternehmen, die einen jährlichen Umsatz über 15.000 € und dabei Barumsätze von über 7.500 € verzeichnen, zur Nutzung einer RKSV konformen Kasse (Registrierkassenpflicht) sowie zu einer damit verbundenen Belegausgabe für jeden Geschäftsfall (Belegerteilungspflicht) verpflichtet. Detailliertere Informationen zu den Anforderungen und Ausnahmeregelungen der Steuerreform erhält man in den Internetauftritten des Bundeministeriums für Finanzen sowie der Wirtschaftskammer Österreich.

Darüber hinaus muss zur Gewährleistung der Manipulationssicherheit ab dem 01. April 2017 jede Registrierkasse über eine geeignete Schnittstelle mit einer zusätzlichen technischen Sicherheitseinrichtung mit Signaturerstellungseinheit ausgerüstet werden.

Die Registrierkassensicherheitsverordnung (kurz RKSV) schreibt an dem 01. 04. 2017 eine Signierung der Umsätze incl. einer Verkettung mit dem vorhergehenden Bon vor.

BIO.CASH in der Version 2.0.20 erfüllt diese Vorgaben.

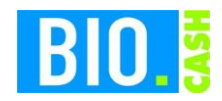

#### **1.1 Vorgaben der RKSV ab dem 01.04.2017**

Folgende Vorgaben sind für einen Kasseneinsatz in Österreich ab dem 01.04.2017 vorgeschrieben:

- Die Kasse muss eine Kassenidentifikationsnummer aufweisen, die über FinanzOnline gemeldet werden muss.
- Die Kasse muss über eine geeignete Schnittstelle zu einer Sicherheitseinrichtung (HSM oder Chipkartenleser) mit einer Signaturerstellungseinheit verfügen.
- Jeder Beleg muss mit einem maschinenlesbaren Code versehen werden.
- Jeder einzelne Barumsatz, sowie die nachfolgenden erklärten Monats- und Schlussbelege, werden elektronisch signiert. Dabei ist eine elektronische Signatur von der Signaturerstellungseinheit anzufordern und auf dem zugehörigen Beleg als Teil des maschinenlesbaren Codes anzudrucken.
- Die Kasse muss einen Startbeleg, der eine Prüfung entsprechend §6(4) RKSV ermöglicht, erzeugen können.
- Ein Datenerfassungsprotokoll (DEP), in dem jeder einzelne Barumsatz inkl. der elektronischen Signatur zu erfassen und abzuspeichern ist, ist zu führen.
- Die in der Registrierkasse erfassten Barumsätze werden laufend aufsummiert (Umsatzzähler).
- Der Umsatzzähler muss mit dem Verschlüsselungsalgorithmus AES 256 verschlüsselt werden können.
- Das Datenerfassungsprotokoll muss jederzeit entsprechend exportiert werden können.
- Die Kasse muss im Falle einer planmäßigen Außerbetriebnahme der Registrierkasse einen Schlussbeleg mit Betrag Null (0) erstellen können.
- Eine quartalsweise Sicherungsfunktion, die es ermöglicht die Daten des Datenerfassungsprotokolls auf einen externen Datenträger zu speichern, muss zur Verfügung stehen.
- Die Registrierkasse darf keine Vorrichtungen enthalten, über die das Ansteuern der Sicherheitseinrichtung umgangen werden kann.

## BIO.CASH ist RKSV-Konform ab der Version 2.0.20

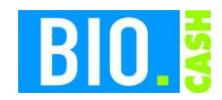

# **2 Technische Umsetzung**

#### **2.1 Chipkarte mit Zertifikat**

Die Zertifikate für die notwendige Verschlüsselung werden über eine Chipkarte bereitgestellt. Jede Kasse benötigt ein eigenes Zertifikat und damit eine eigene Chipkarte.

#### 2.1.1 Zertifikatsanbieter in Österreich

In Österreich sind drei Firmen autorisiert Zertifikate auszustellen:

- A-Trust
- Gloabltrust
- Prime-Sign

Die dennree GmbH hat einen Vertrag mit A-Trust – nur dessen Zertifikats-Karten arbeiten mit BIO.CASH zusammen.

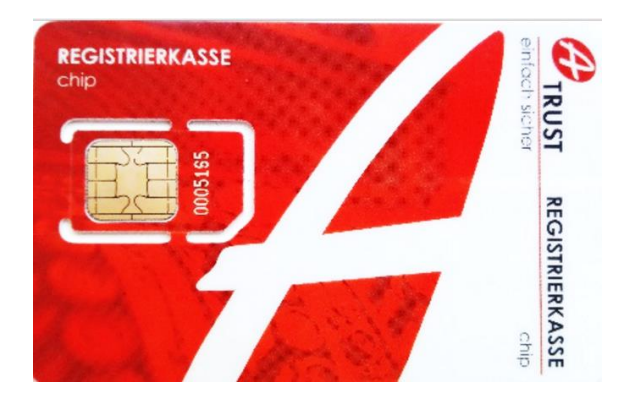

#### 2.1.2 Lesegerät für Zertifikatskarte

Für die Zertifikatskarte wird Chipkartenleser benötigt. Dieser wird mittels USB an der Kassen angeschlossen. Dieser Chipkartenleser wird von der dennree GmbH incl. Zertifikatskarte geliefert.

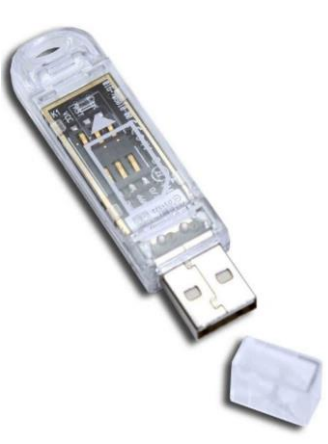

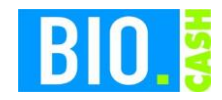

Jeder Chipkarten-Leser hat einen Aufkleber mit der zugehörigen Kassennummer:

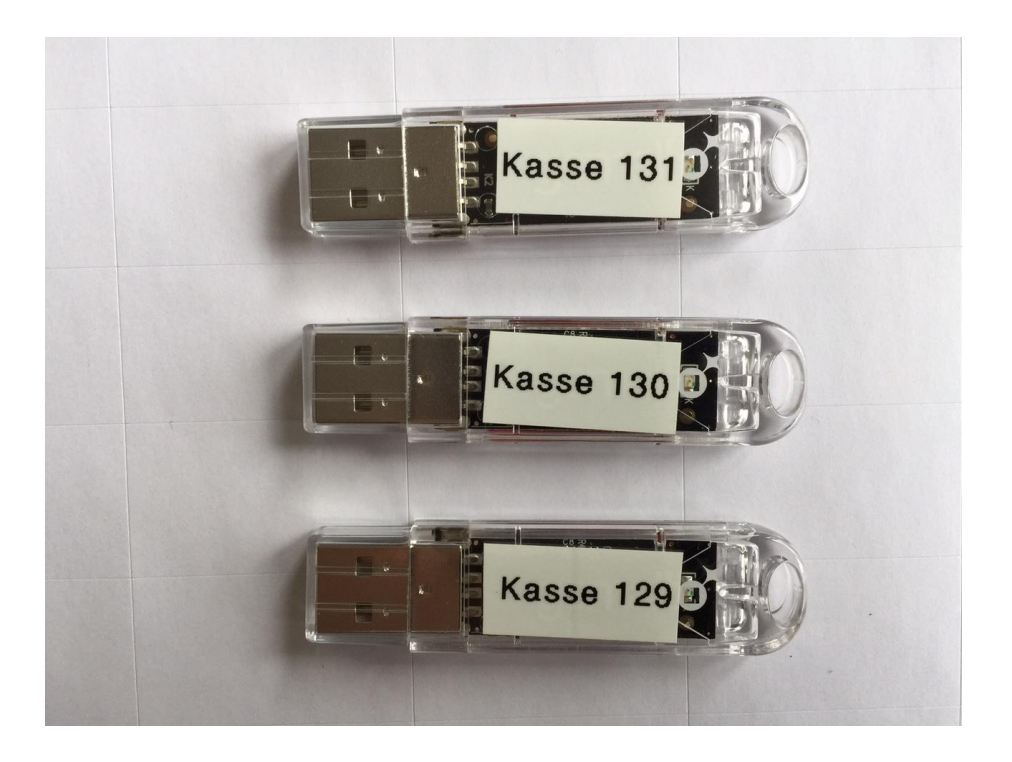

Es muss sichergestelllt sein dass die passende Signatureinrichtung an der korrekten Kassen angesteckt wird.

## **2.2 Anschluss des Chipkartenleser an die Kasse**

Als vorbereitende Maßnahme muss der Chipkarten-Leser an die Kasse angeschlossen werden. Dies geschieht nach Aufforderung des Mitarbeiter der IT-Abteilung der dennree GmbH.

Für eine erhöhte Sicherheit empfehlen wir den USB-Stick auf der Rückseite des Kassen-PCs anzusteclen.

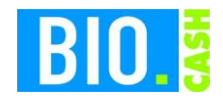

# **3 Inbetriebnahme**

Die Inbetriebnahme der Signatureinrichtung erfolgt durch einen IT-Mitarbeiter der dennree GmbH mittels Fernwartung.

Im Laufe der Inbetriebnahme werden Belege erstellt, diese müssen von Ihnen aufbewahrt werden.

## **4 Meldungen der Kassen**

Mit aktiviertem Sicherheitsmodul prüft die Kasse bei jeder Anmeldung die Verfügbarkeit der Signatureinrichtung.

## **4.1 Startbeleg erforderlich**

Nach der Inbetriebnahme der Signatureinrichtung muss ein Startbeleg erstellt werden. Hierzu erscheint folgender Hinweis:

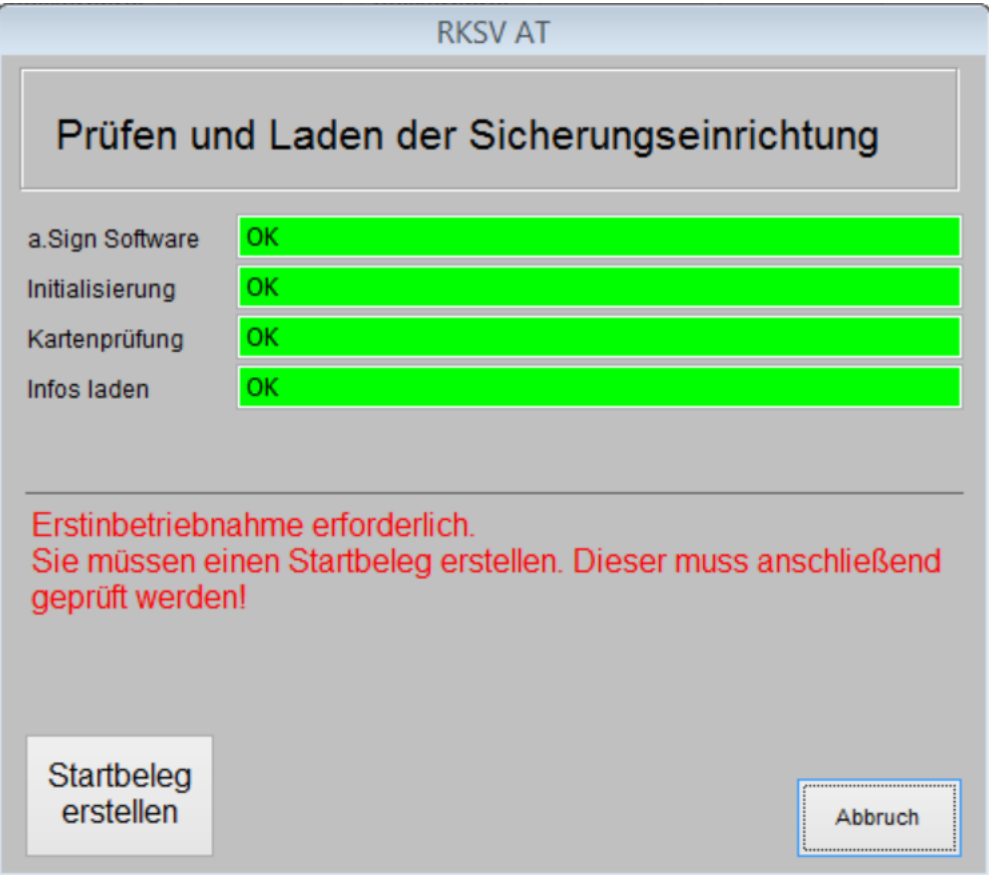

Der Startbeleg wird durch den Support-Mitarbeiter erstellt

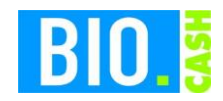

#### **4.2 Sicherheitseinrichtung ist nicht verfügbar**

Sollte mit dem Starten der Kassen die Sicherheitseinrichtung nicht gefunden werden so erscheint folgender Hinweis:

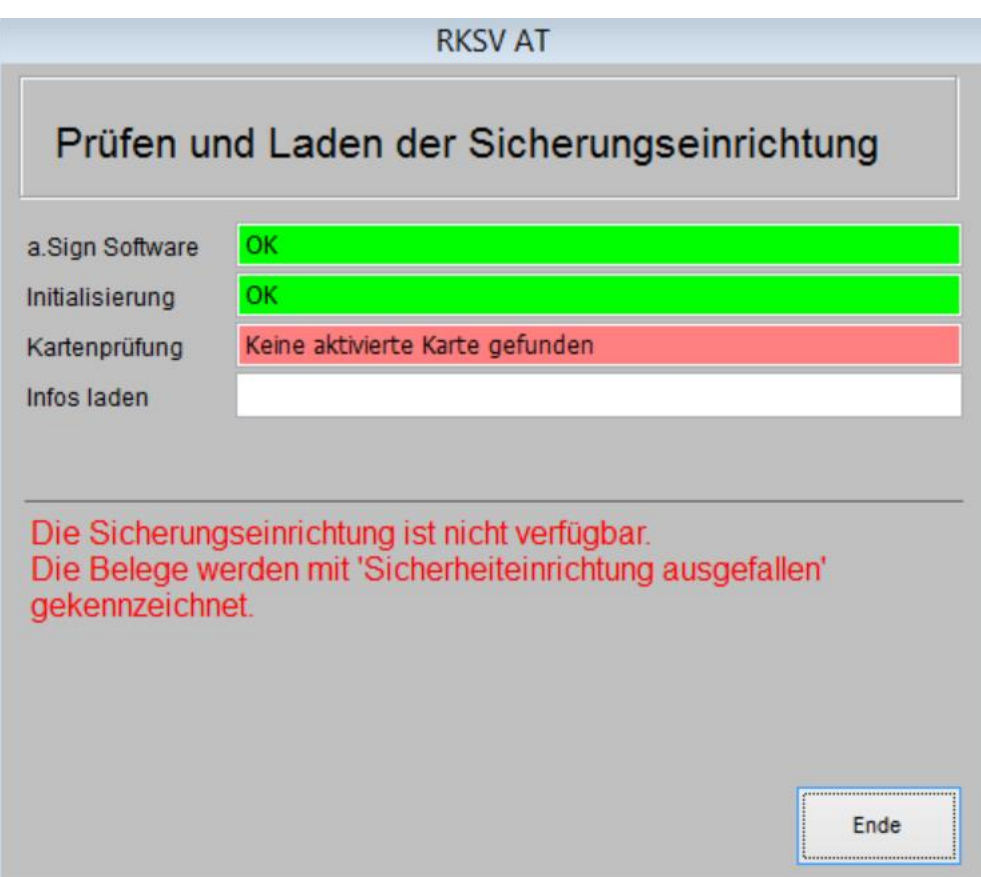

Belege die in diesem Zustand erstellt werden beinhalten den Hinweis "Sicherheitseinrichtung ausgefallen"

Mit jeder Meldung der Sicherungseinrichtung kann, falls gewünscht, automatisch eine Mail an die IT-Abteilung der dennree GmbH versandt.

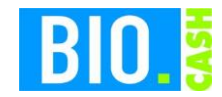

# **5 Belege**

Die wohl auffälligste Änderung bei aktivierter Signatureinrichtung ist der QR-Code auf dem Kassenbon.

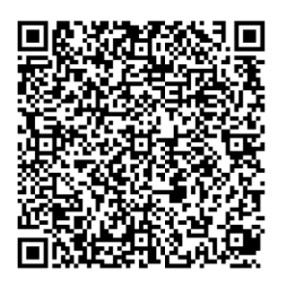

Jeder erstellte Bon enthält einen QR-Code. Dieser beinhaltet die aktuellen Beleg-Daten sowie die Signatur des aktuellen Bons und einen Verweis auf den vorherigen Bon.

## **5.1 Startbeleg**

Mit der Inbetriebnahme wird ein Startbeleg gedruckt. **Dieser Startbeleg muss aufbewahrt werden.**

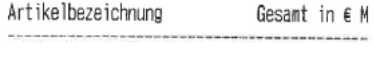

RKSV AT

**STARTBELEG** 

AES: NK57vAHyAQD1kZRRtAijxmMfo8iQMNUEWVViFZZNZW  $4=$ Prüfsumme: 2udR Seriennr.: 2068114488

**TOTAL**  $0,00$ 

M Nust Netto Steuer Brutto

- Das Bondatun entspricht den Lieferdatun ID: 0608000008036
- \* = aus kontrolliert biologischem Anbau<br># = Erzeugnis aus der Umstellung auf die<br>biologische Landwirtschaft

Wir danken für Ihren Einkauf

Kassenbon hergestellt ohne Einsatz von Bisphenol

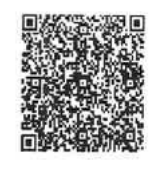

Zur Aufbewahrung der Belege siehe Kapite[l 5.8\)](#page-15-0)

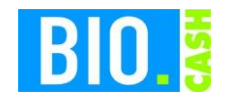

#### **5.2 Normaler Beleg**

Nach der Inbetriebnahme erscheint auf jedem Beleg ein QR-Code

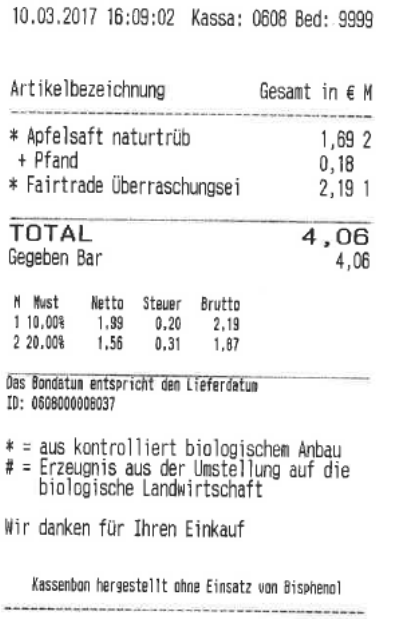

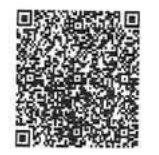

## **5.3 Nullbeleg erstellen**

Im Falle einer Prüfung des Marktes (und der Kassen) kann durch die Finanzbehörden die Erstellung eines sog. Null-Beleg verlangt werden.

In diesem Fall langt es aus einem Verkauf eines Warengruppe-Artikels mit dem Betrag 0€ zu erfassen.

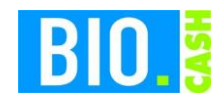

#### **5.4 Bon mit ausgefallener Signatureinrichtung**

Wird ein Bon erzeigt und die Signatureinrichtung ist nicht verfügbar so erhält der Kassierer einen Hinweis (auch akustisch). Auf dem Beleg wird der Text "Signatureinrichtung ausgefallen" gedruckt.

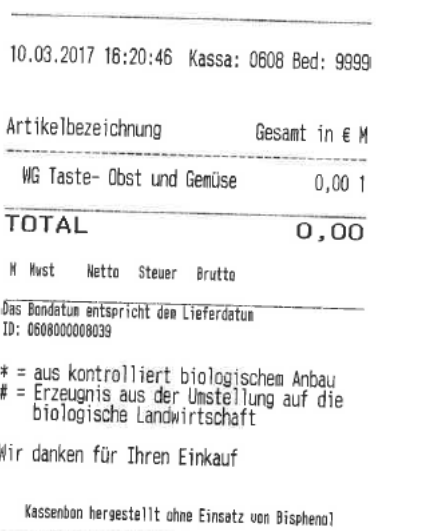

Signatureinrichtung ausgefallen

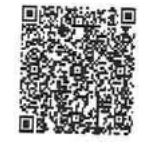

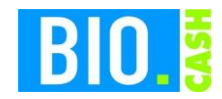

#### **5.5 Nullbon nach dem Ausfall der Signatureinrichtung**

Nach einem Ausfall der Signatureinrichtung wird automatisch ein Nullbon erstellt, sobald die Signatureinrichtung wieder zur Verfügung steht.

Dieser Nullbon beinhaltet den Zeitraum des Ausfalls:

10.03.2017 16:21:34 Kassa: 0608 Bed: 9999

Artikelbezeichnung Gesamt in € M

RKSV AT

NULLBELEG

Nullbeleg nach Ausfall der Sicherungseinrichtung: Erster Bon mit Ausfall: Bon: 3 ID: 0608000008038 vom 10.03.2017 16:20:28

Letzter Bon mit Ausfall: Bon: 4 ID: 0608000008039 vom 10.03.2017 16:20:46

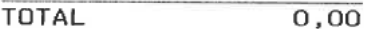

M Nust Netto Steuer Brutto

Das Bondatum entspricht den Lieferdatun ID: 0608000008040

# = aus kontrolliert biologischem Anbau<br># = Erzeugnis aus der Umstellung auf die<br>biologische Landwirtschaft

Wir danken für Ihren Einkauf

Kassenbon hergestellt ohne Einsatz von Bisphenol

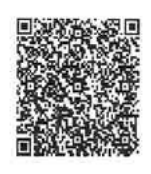

**Ein Ausfall der Signatureinrichtung von mehr als zwei Tagen muss den Finanzbehörden gemeldet werden.**

Falls gewünscht kann der Ausfall der Sicherungseinrichtung per Mail an die IT-Abteilung der dennree GmbH gemeldet werden.

Sie sollte in jedem Fall die Kassenkräfte bitte evtl. Meldungen der Sicherungsmoduls zu melden.

Damit sollte sichergestellt sein dass Ausfälle bemerkt und die Zeitspanne von 48 Stunden überwacht werden kann.

Zur Aufbewahrung der Belege siehe Kapite[l 5.8\)](#page-15-0)

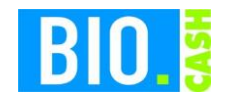

#### **5.6 Monatsbelege**

Die Verordnung schreibt vor das monatsweise ein Null-Beleg erstellt werden muss. BIO.CASH führt dies automatisch durch. Mit dem ersten Bon in einem neuen Monat wird ein Null-Beleg erzeugt und ausgedruckt.

#### **Die Vorschrift besagt, dass der Monatsbeleg für den Dezember (gedruckt mit der ersten Buchung im Januar) aufbewahrt werden muss (siehe hierzu auch [5.8\)](#page-15-0)**

Wir empfehlen auch eine Aufbewahrung der sonstigen Monatsbelege.

Diese Belege sollten vor Ort aufbewahrt werden, um bei einer Kassennachschau verfügbar zu sein. Wir empfehlen einen eigenen Ordner für diese belege anzulegen.

01.04.2017 16:32:09 Kassa: 0608 Bed: 9999

Artikelbezeichnung Gesamt in € M

RKSV AT

MONATSBELEG

automatisch erstellter Monatsbeleg

TOTAL  $0,00$ 

M Mwst Netto Steuer Brutto

Das Bondatum entspricht dem Lieferdatum ID: 0608000008042

 $\begin{array}{ll} \ast = \hbox{aus kontrolliert biologischen Anbau} \\ \ast = \hbox{Erzeugnis aus der Umstelling auf die biologische Landwirtschaft} \end{array}$ 

Wir danken für Ihren Einkauf

Kassenbon hergestellt ohne Einsatz von Bisphenol

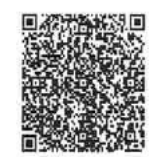

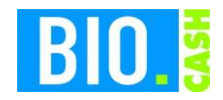

#### **5.7 Schlussbeleg**

Bei dauerhafter Außerbetriebnahme der Kasse sollte ein Schlussbeleg erstellt werden.

Ein Schlussbeleg kann an der Kasse wie folgt erstellt werden:

Anmelden an der Kasse

Klick auf das Menü (oben links)

310.CASH 2.0.30 (Rev. 09.01.2024) Kasse: 472 Bedien

#### Menü

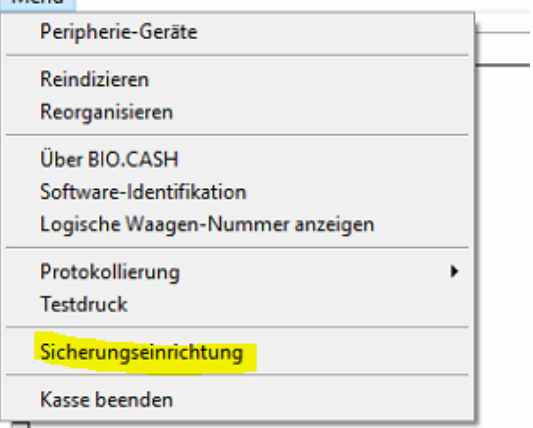

#### Klick auf Sicherungseinrichtung

Hier werden die Informationen zum RKSV Stick angezeigt:

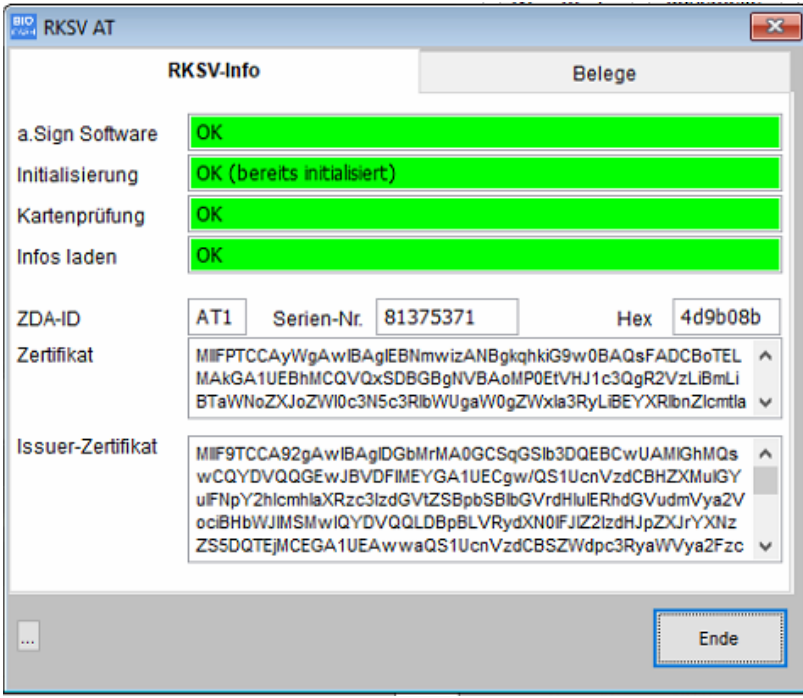

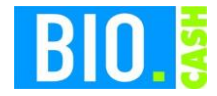

Klick auf den Tab **Belege**

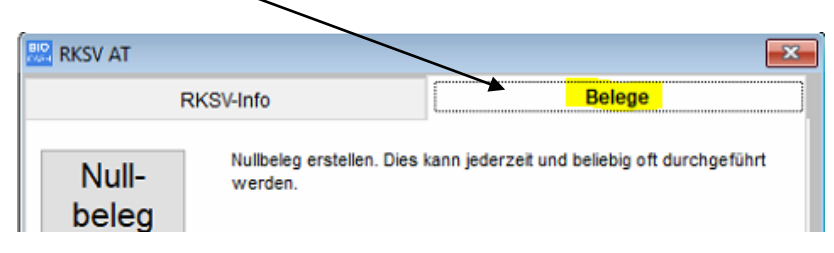

Hier können Nullbelege, Monatsbelege und Schlussbelege erstellt werden.

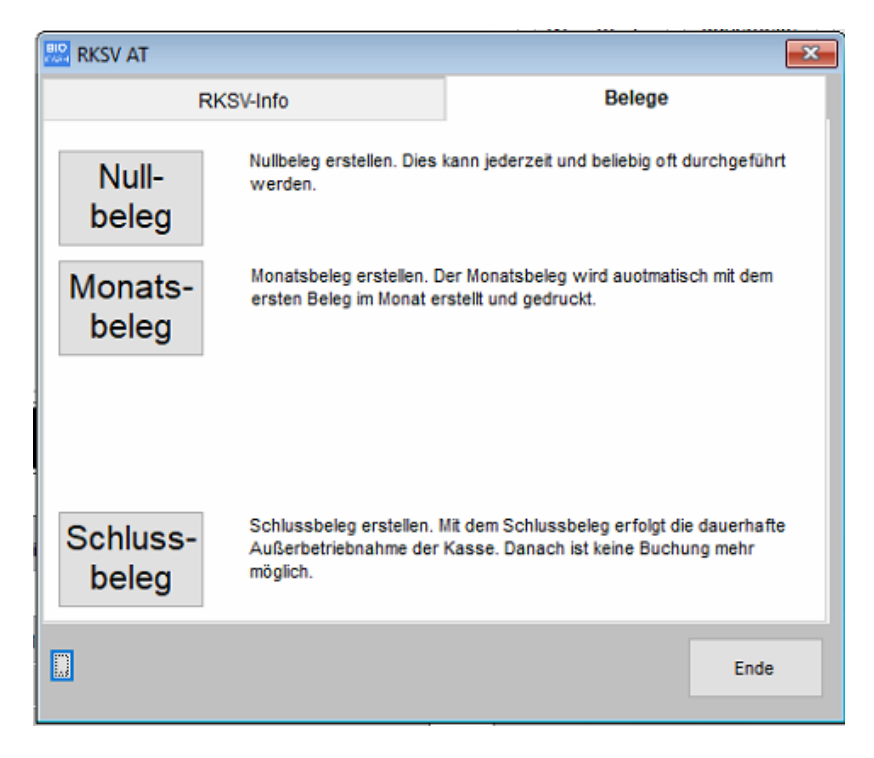

Ein Schlussbeleg setzt die Kasse dauerhaft außer Betrieb,

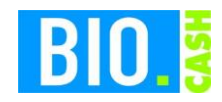

#### <span id="page-15-0"></span>**5.8 Aufbewahrung der Belege**

Folgende Belege müssen laut RKSV aufbewahrt werden

- Startbeleg
- Monatsbeleg Dezember (gedruckt Anfang Januar)

Darüber hinaus empfehlen wir Ihnen auch die Aufbewahrung der folgenden Belege:

- Monatsbelege Januar November
- Nullbeleg nach Wiederinbetriebnahme der Sicherungseinrichtung

#### **Jeder Beleg sollte kopiert werden, um die Aufbewahrungsdauer für sieben Jahre gewährleisten zu können.**

Die Aufbewahrung sollte vor Ort in einem eigenen Ordner erfolgen, um diese bei einer Kassennachschau verfügbar zu haben.

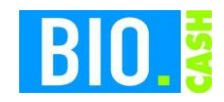

#### **5.9 Portal FON**

#### 5.9.1 **Anmeldung in Portal**

Das Portal wird aufgerufen mit [https://finanzonline.bmf.gv.at](https://finanzonline.bmf.gv.at/)

Sie sollten dort bereits einen Zugang haben:

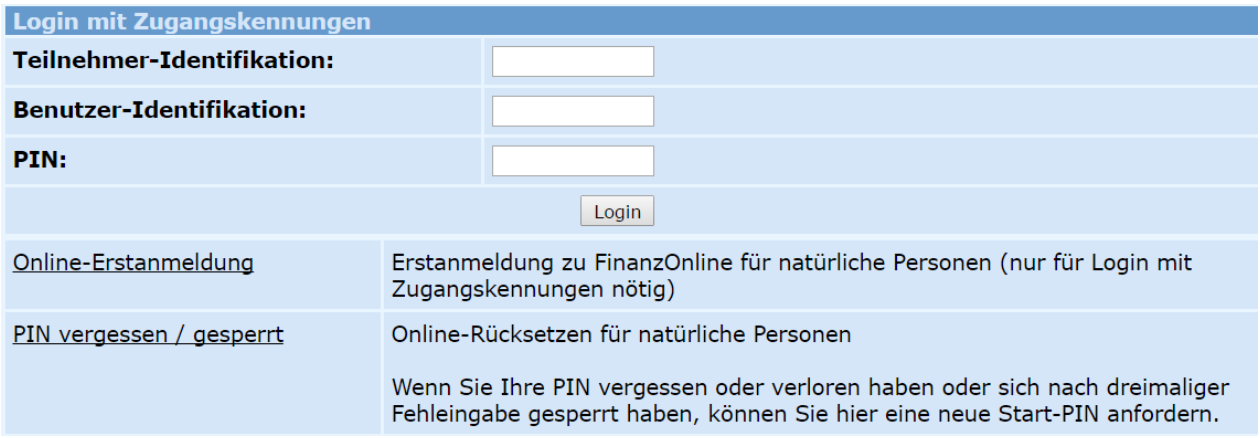

Nach der Anmeldung befindet man sich auf der Hauptseite.

Wir sind Ihnen gerne bei der Anmeldung der Kassen, Signatureinheiten und Startbelege behilflich.

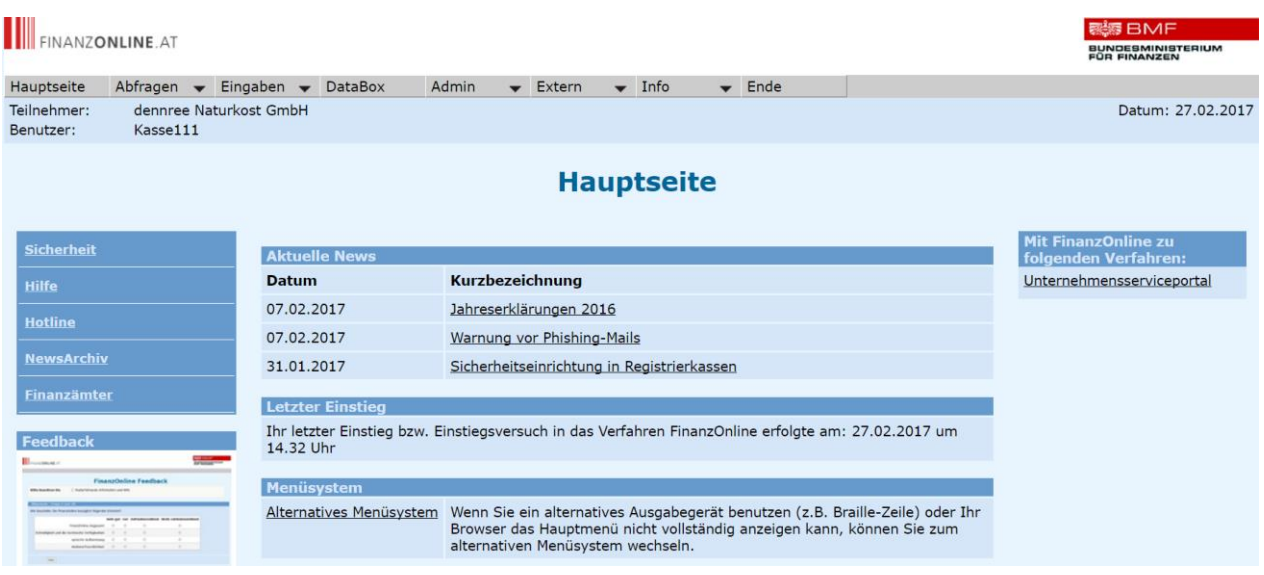

Die Erfassung für die RKSV findet im Menü Eingaben statt. Hier ist der Menüpunkt "Registrierkassen" relevant.

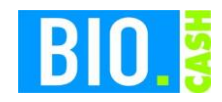

#### **5.10 Manuelle Erfassung im Portal**

Die notwendige Eingabe (Signatureinheit, Registrierkasse und Belegprüfung) können manuell durchgeführt werden. Wir empfehlen jedoch den Upload von XML-Dateien (siehe Kapitel [5.11\)](#page-20-0)

Die notwendigen Parameter befinden sich auf dem Startbeleg von BIO.CASH

BIO.CASH erzeugt mit dem Startbeleg XML-Dateien, diese können in das Portal geladen werden. Diese Vorgehensweise (siehe [5.11\)](#page-20-0) ist der manuellen Eingabe auf jeden Fall vorzuziehen.

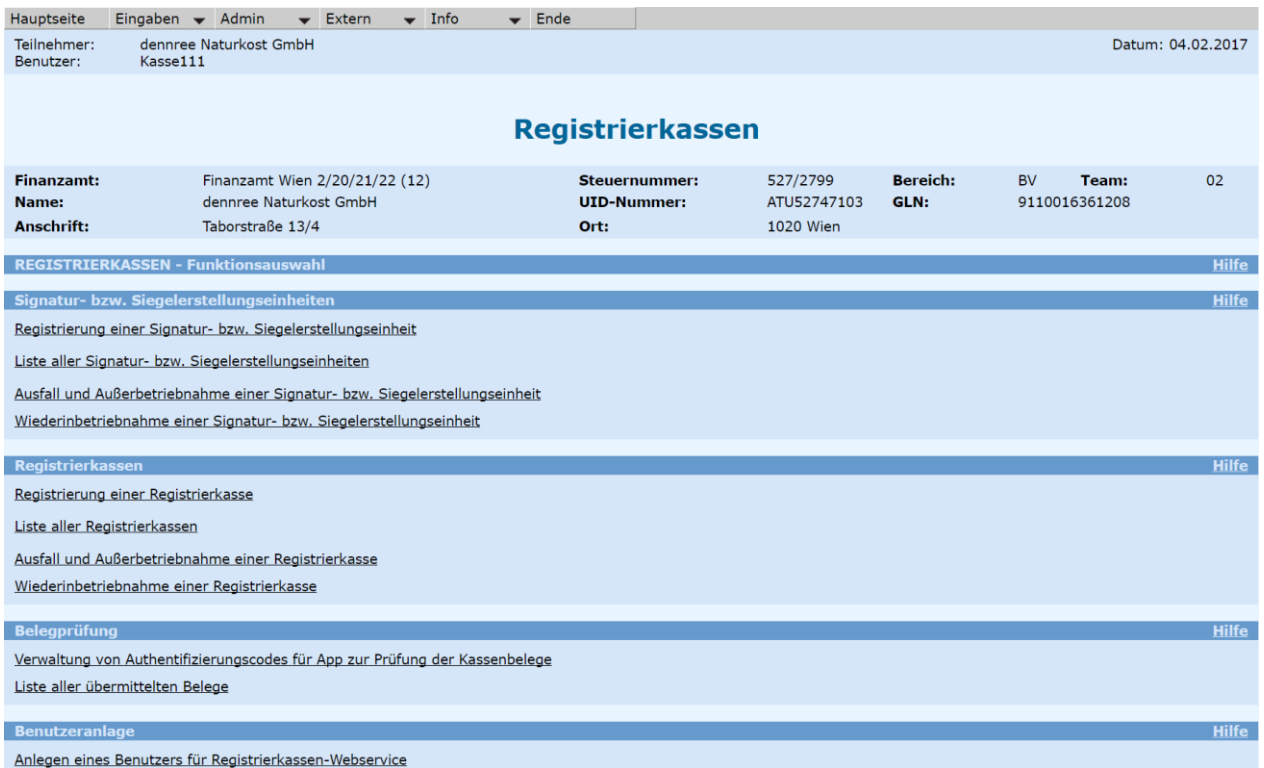

#### 5.10.1 Signatur- bzw. Siegelerstellungseinheit anmelden

Mit dem Link [Registrierung einer Signatur-](https://finanzonline.bmf.gv.at/fon/p/rk/registrierung_see.do?coid=bfb169e2-25b0-49b9-b5dc-0e7a61fe21bf&reqkey=Rzksj2o3LU6xLo8D) bzw. Siegelerstellungseinheit wird eine Signaturkarte angemeldet.

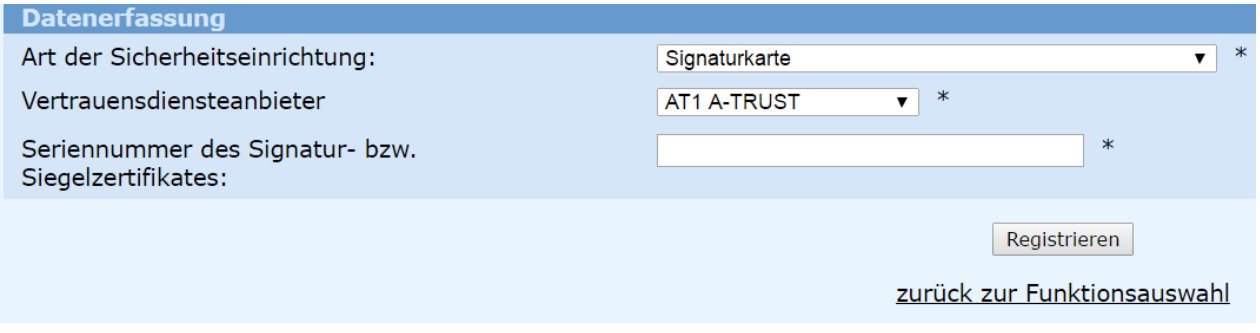

Hier ist die Seriennummer des Zertifikates anzugeben.

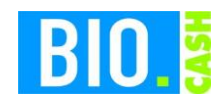

#### 5.10.2 Registrierkasse anmelden

Mit dem Link [Registrierung einer Registrierkasse](https://finanzonline.bmf.gv.at/fon/p/rk/registrierung_rk.do?coid=bfb169e2-25b0-49b9-b5dc-0e7a61fe21bf&reqkey=Rzksj2o3LU6xLo8D) wird eine neue Kasse angemeldet

Hier ist die Kassennummer und der Benutzerschlüssel anzugeben.

Beides steht auf dem Startbeleg.

Hier ist auch der Prüfwert zu finden, damit kann die korrekte Eingabe des AES-Schlüssels geprüft werden.

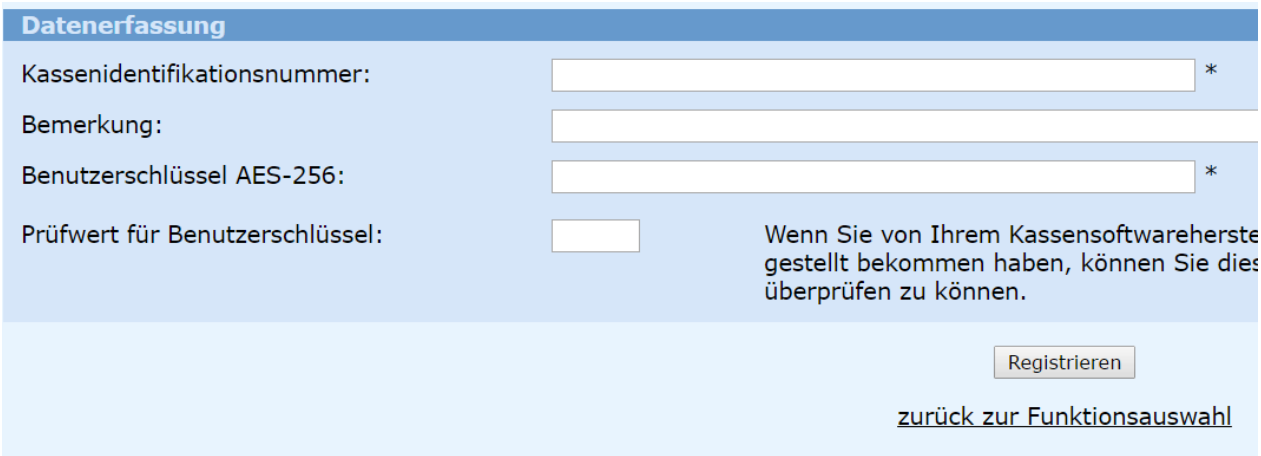

## 5.10.3 Codes für App erstellen

Mit dem Link [Verwaltung von Authentifizierungscodes für App zur Prüfung der Kassenbelege](https://finanzonline.bmf.gv.at/fon/p/rk/auth_code.do?coid=bfb169e2-25b0-49b9-b5dc-0e7a61fe21bf&reqkey=Rzksj2o3LU6xLo8D) werden die Codes für die App erstellt. Die App kann im Play-Store oder App-Store geladen werden. Im App Store ist die Anwendung unter "BMF Belegcheck" zu finden.

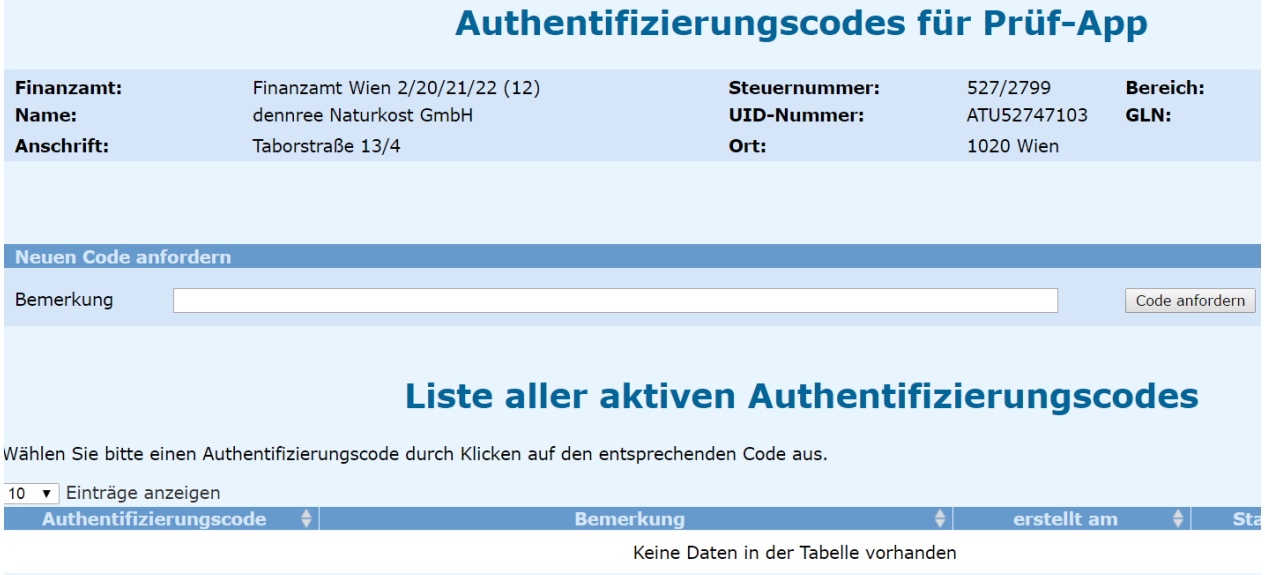

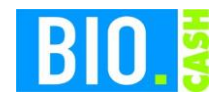

## 5.10.4 Prüfung des Startbelegs in der App

Mit der Prüf-App muss der QR-Code auf dem Startbeleg geprüft werden. Hierzu ist der Authentifizierungscode, welcher vorher angefordert wurde, einzugeben.

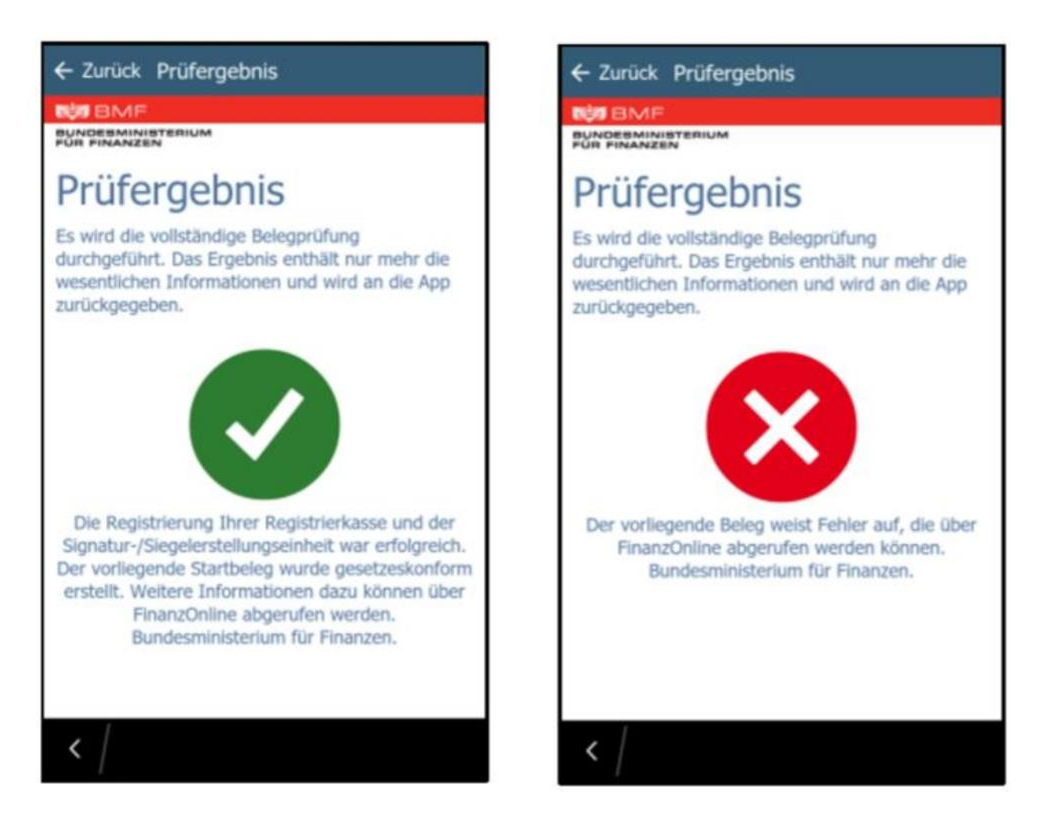

Nach der korrekten Prüfung ist die Kasse aktiviert.

Bei einer Inbetriebnahme vor dem 31.03.2017 ist die Prüfung spätestens am 01.04.2017 durchzuführen.

Bei einer Inbetriebnahme nach dem 01.04.2017 ist die Prüfung spätestens sieben Tage nach der Inbetriebnahme durchzuführen.

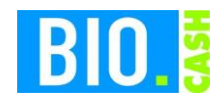

## <span id="page-20-0"></span>**5.11 Übermittlung durch XML-Upload**

Im Menü Eingaben befindet sich ein Programmpunkt Übermittlung für den Upload von XML-Dateien

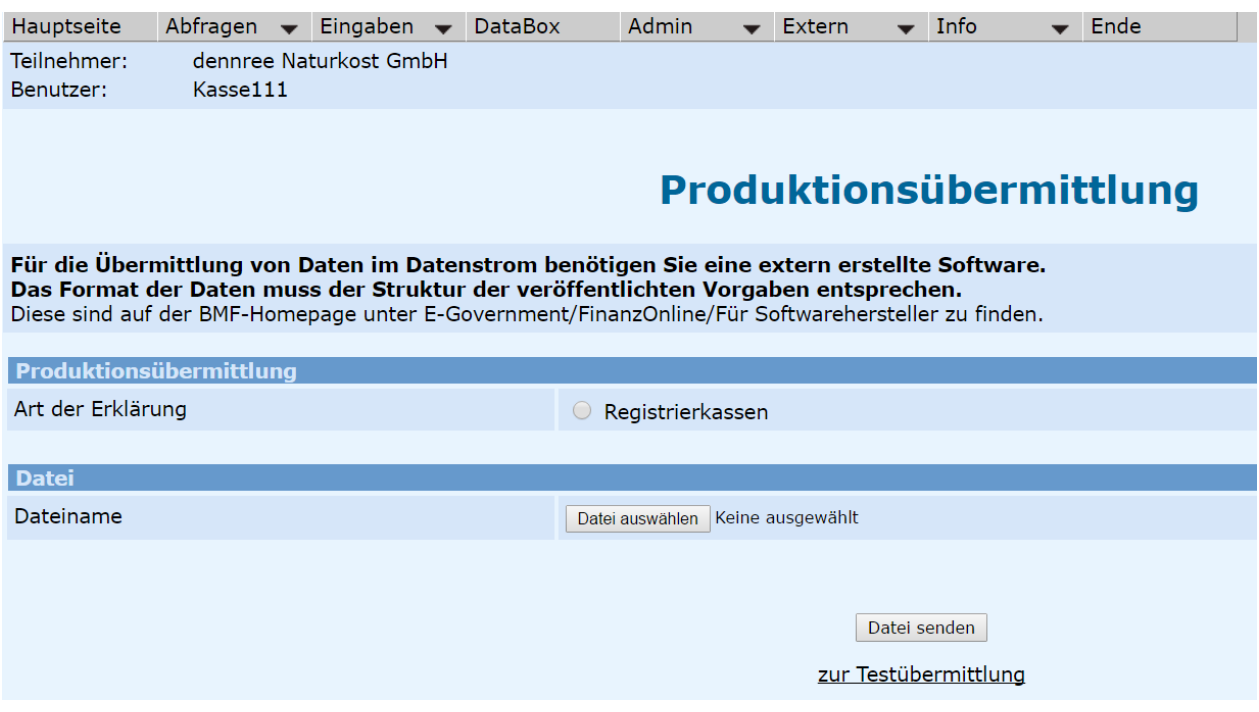

Mit dem Startbeleg werden in BIO.CASH drei XML-Dateien erzeugt. Diese befinden sich im Unterverzeichnis RKSV:

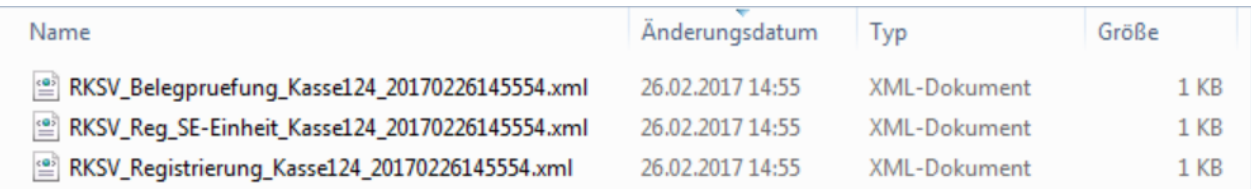

Folgende Dateien werden erzeugt:

#### **Anmeldung der Kasse:**

RKSV\_Registrierung\_Kasse<Kassennummer>\_<Zeitstempel>.xml

#### **Anmeldung der Signatureinheit:**

RKSV\_Reg\_SE-Einheit\_Kasse<Kassennummer>\_<Zeitstempel>.xml

#### **Belegprüfung des Startbelegs:**

RKSV\_Belegpruefung\_SE-Einheit\_Kasse<Kassennummer>\_<Zeitstempel>.xml

Die XML-Dateien müssen einzeln hochgeladen werden, hierbei ist die Reihenfolge zu beachten. Vor dem Upload der Belegprüfung ist auf alle Fälle die Anmeldung der Signatureinheit und die Anmeldung der Kasse hochzuladen.

Ohne diese wird die Belegprüfung abgelehnt, da hier auf beide Werte Bezug genommen wird.

Mit dem Link "zur Testübermittlung" kann eine testweise Übermittlung erfolgen.

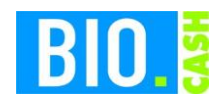

#### 5.11.1 Kontrolle des Uploads in der Databox

In der sog. Databox werden die Ergebnisse der Übermittlungen angezeigt.

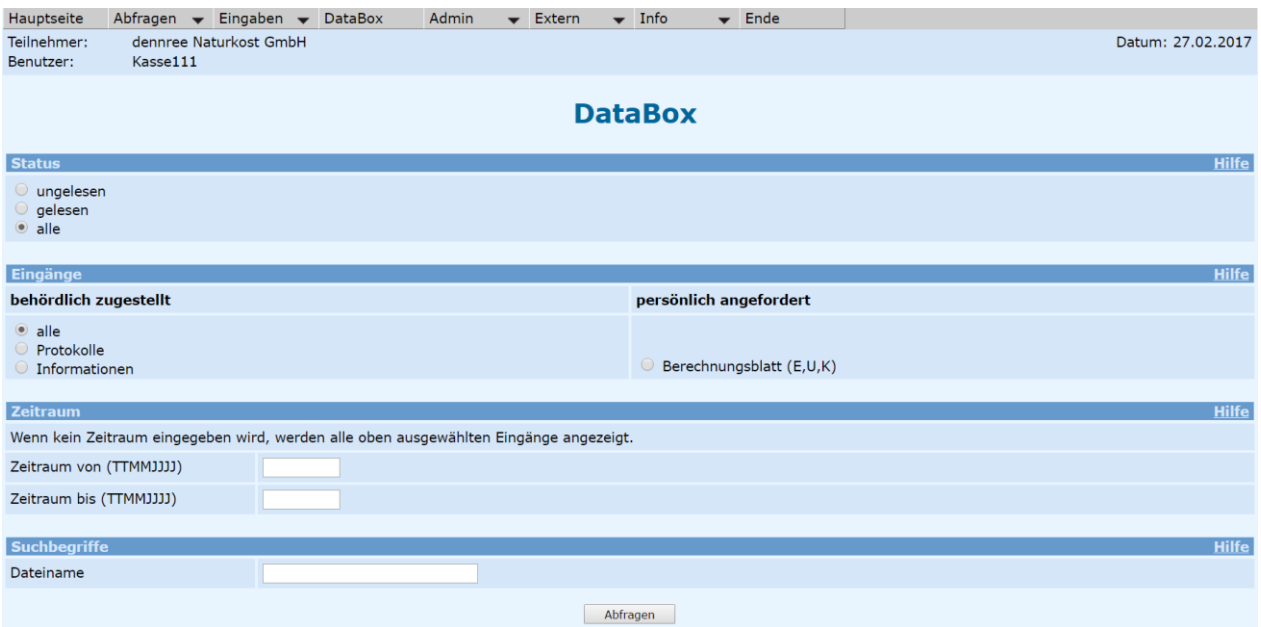

Je Upload gibt es ein Ergebnis. Die Verarbeitung erfolgt etwas zeitverzögert, deswegen kann es einige Zeit dauern bis in der DataBox ein Resultat erscheint.

#### **DataBox - Inhalt**

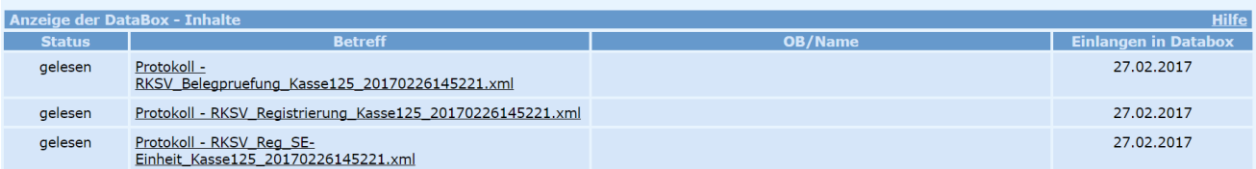

Mit einem Klick auf den Betreff wird das Ergebnis angezeigt:

#### Übermittlungsprotokoll

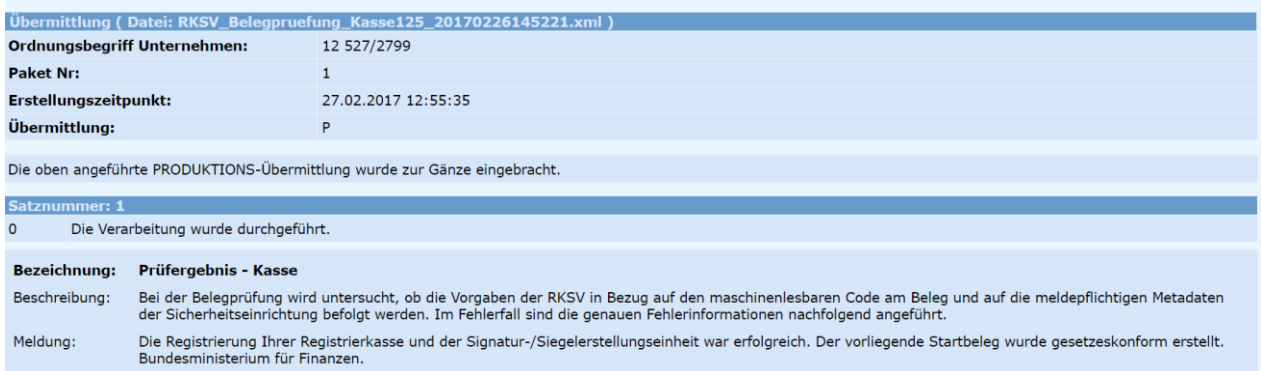

Es ist immer eine Überprüfung der Uploads notwendig um die korrekte Verarbeitung zu prüfen.